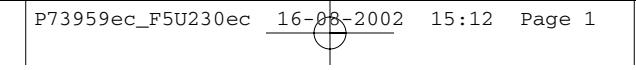

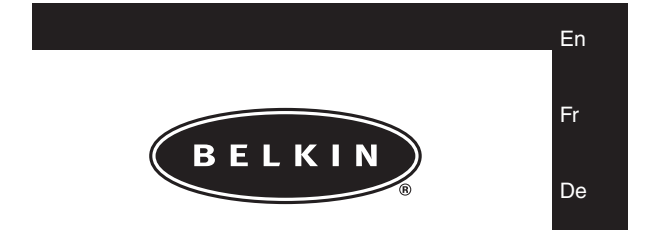

# **Smartbeam® Manual**

**Manuel Smartbeam®**

# **Bedienungsanleitung für Smartbeam®**

P73959ec F5U230ec

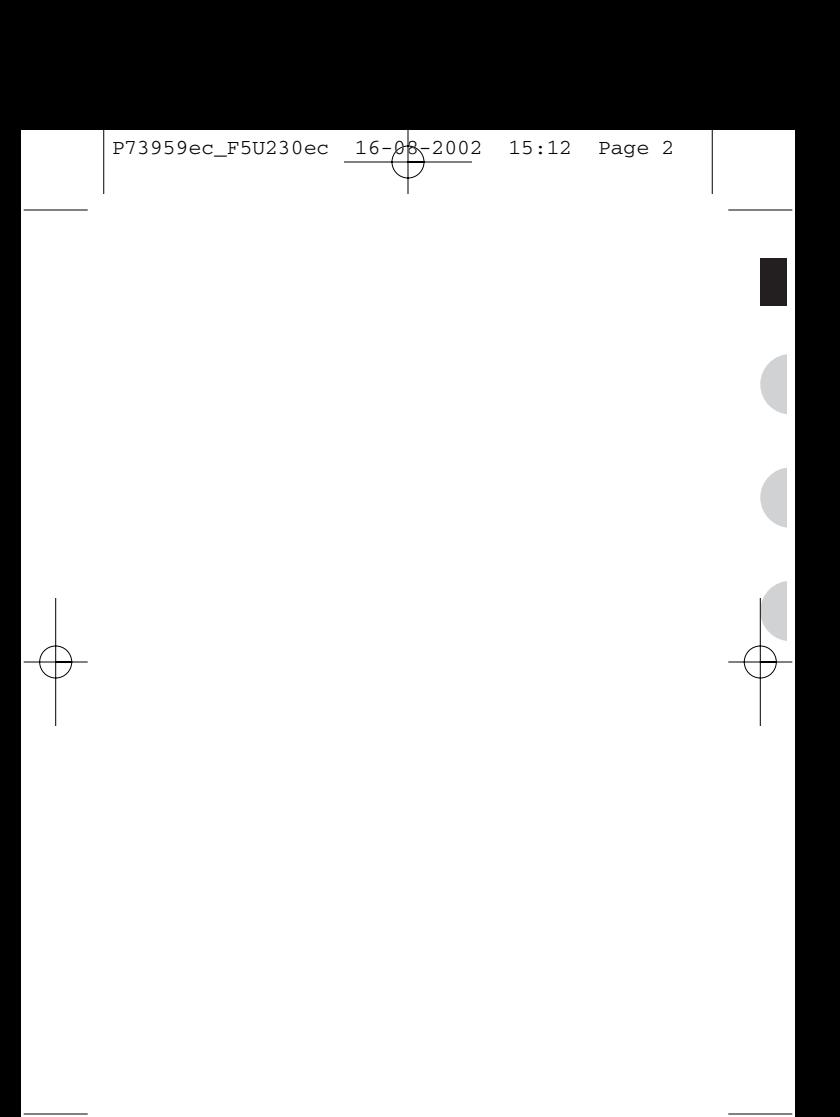

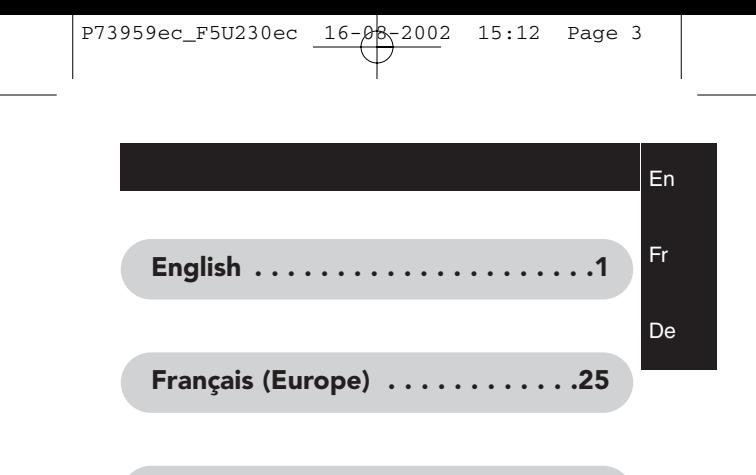

**Deutsch . . . . . . . . . . . . . . . . . . .49**

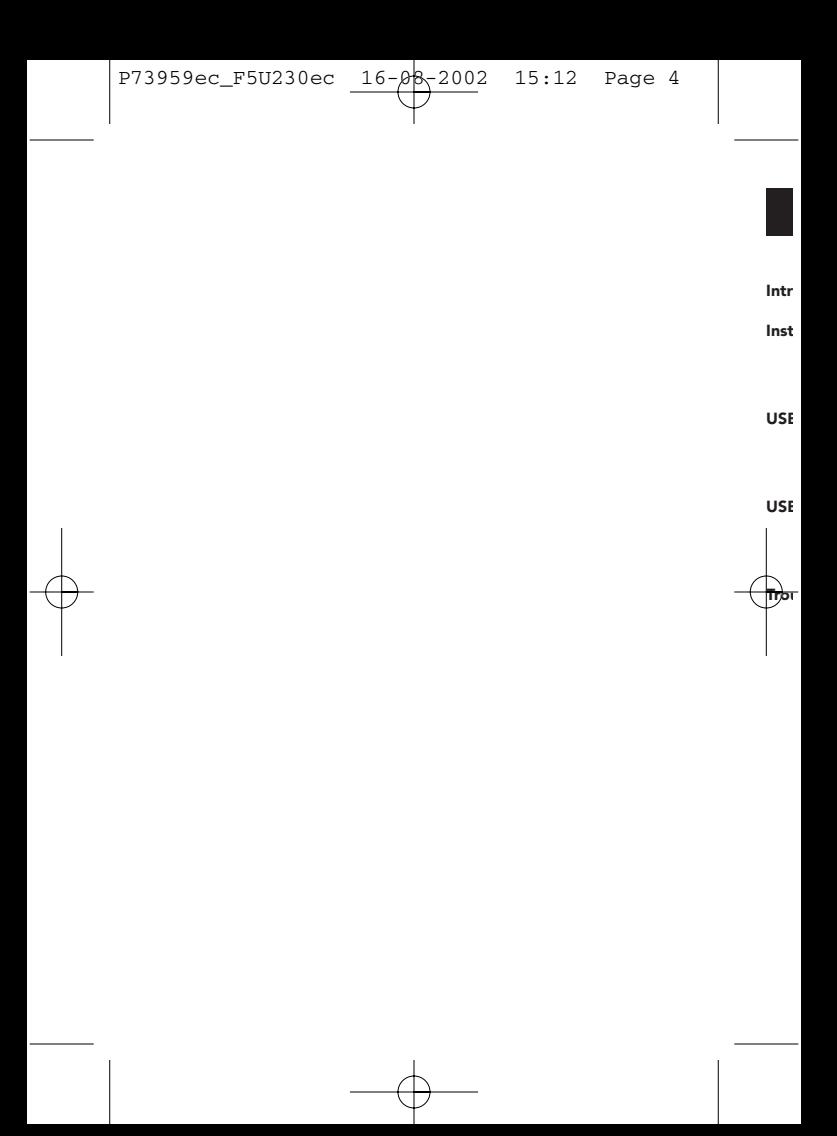

En

# **Contents**

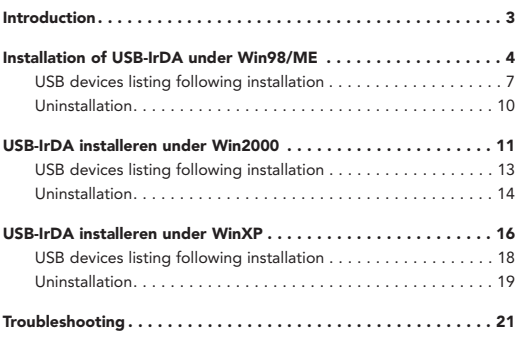

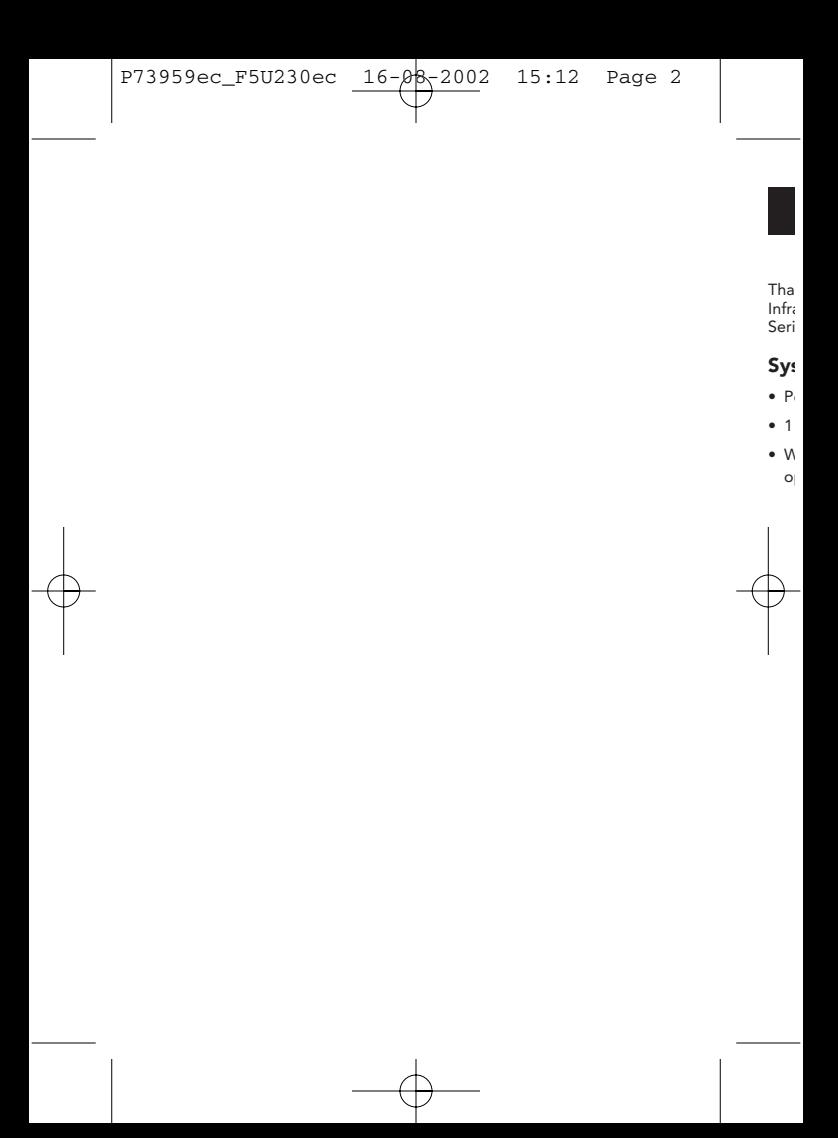

En

# **Introduction**

Thank you for choosing the USB-IrDA adapter. The USB-IrDA is an Infrared adapter that connects to a PC or server via the Universal Serial Bus (USB) port.

### **System Requirements**

- Pentium-class PC with USB port.
- 1 available USB type A (downstream) port.
- Windows 98, Windows Me, Windows 2000 or Windows XP operating system.

# **Installation of USB-IrDA under Win98/ME**

*Note: Please install USB-IrDA according to the procedure below. Do not connect the USB-IrDA to your computer if the installation has not yet been completed.*

**IRXpress ver 2.0** 

**To install the USB-IrDA drivers**

- **A1.** Please insert the driver disk into the Computer's disk drive then execute **"IRXpress.exe".** Click **"Next"** to continue. (Figure A-1)
- **A2.** Click **"Next"** to continue. (Figure A-2)

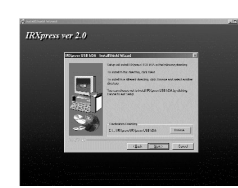

**A5.**

**A3.**

**A4.**

En

# **E Installation of USB-IrDA under Win98/ME**

*Do not* **A3.** Click **"Next"** to continue. (Figure A-3)

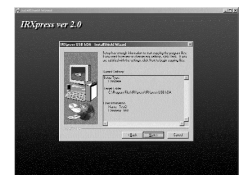

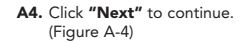

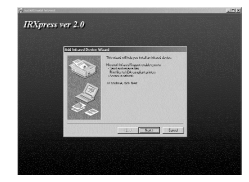

**A5.** For **Win98,** please select **"KC Technology, Inc.",** and select **"IRXpress USB IrDA Adapter – Windows 98"**. Click **"OK"** to continue. (Figure A-5)

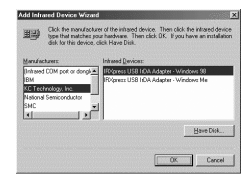

**US**

E E E E E E E

19 第 第 第 第 第 第

## **Installation of USB-IrDA under Win98/ME I**

- **A6.** For **WinMe**, please select **"KC Technology, Inc."**, and select **"IRXpress USB IrDA Adapter - Windows Me"**. Click **"OK"** to continue. (Figure A-6)
- **A7.** Click **"Finish"**, Windows has finished installing the device. (Figure A-7)
- Have Disk.  $\boxed{\begin{array}{|c|c|} \hline \text{OK} & \text{or} \end{array}}$  Cencel Click Fire<br>device <Back Firsth Carca
- **A8.** Select **"Yes, I want to restart my computer now"**. Then click **"Finish"** to restart the system and complete the driver installation. (Figure A-8)

After restarting the computer, please plug the flat end of the USB cable into the downstream A connector located at the back of your computer or USB HUB port, and plug the upstream,

square, B connector into the USB-IrDA adapter.

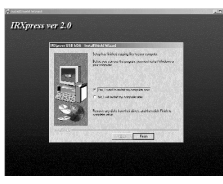

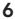

**E**

## **Installation of USB-IrDA under Win98/ME**

En

# **USB devices listing following installation**

 $\overline{\mathbf{r}}$ 

Cancel

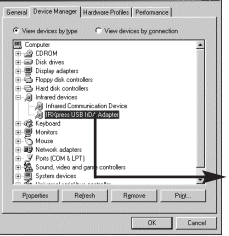

eral Device Manager | Hardware Profiles | Performance | C View devices by gamection

.<br>CI Fast Ethemet Adapter (Rev B)

few devices by type Disk dive

⊕ Display adapters<br>⊕ Display adapters<br>⊕ Doppy disk.com/rol Had disk controllers margrupon commo<br>Infrared devices Network ad

**BU D-Link DFE-530T By Dial Up As** ial Up Adapter<br>Sonora USB I (DA Adapter - Windows 98)<br>(COM & LPT)

**IP IRKen** Sound, video and game controllers 医胃结 System devices<br>Universal Serial Bus controller Propertes Refresh Remove Prest.

**B1.** To make sure you have installed the device successfully, please move the cursor to **"My computer" -> "Control Panel" -> "System Properties" -> "Device Manager" -> "Infrared devices"**. It will show a new directory **"IRXpress USB IrDA Adapter"**.

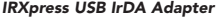

**B2.** And in the same window, you can select **"Network adapters"**. This will show **"IRXpress USB IrDA Adapter – Windows 98"**.

*IRXpress USB IrDA Adapter –Windows 98*

罗

 $f_0$ 

5%最大

## **Installation of USB-IrDA under Win98/ME I**

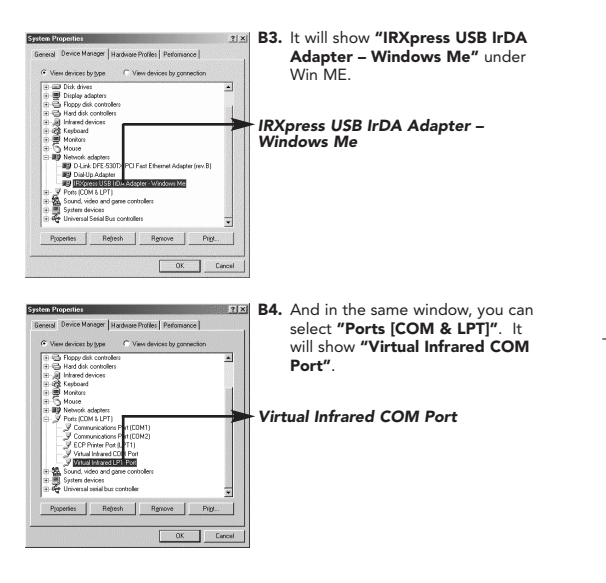

# **Installation of USB-IrDA under Win98/ME**

7 componer<br>Add/Rem

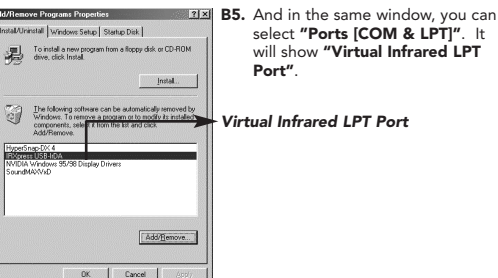

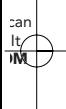

**DA** er

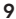

*Not not yet*  **To D1.**

**D2.**

# **Installation of USB-IrDA under Win98/ME**

#### **Uninstallation**

**If you want to remove the driver for the USB-IrDA, you can move the cursor to "My computer" -> "Control Panel" -> "Add/Remove Programs". It will show a dialog box then select "Install/Uninstall"**

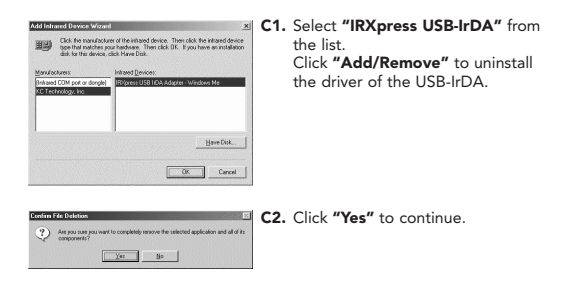

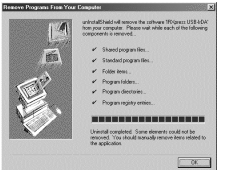

**C3.** Click **"OK"** to complete the driver's removal.

# **Installation of USB-IrDA under Win2000**

En

*Note: Please install USB-IrDA according to the procedure below. Do not connect the USB-IrDA to your computer if the installation has not yet been completed.*

## **To install the USB-IrDA drivers**

**D1.** Please insert the driver disk into the Computer's disk drive then execute **"IRXpress.exe"**. Click **"Next"** to continue. (Figure D-1)

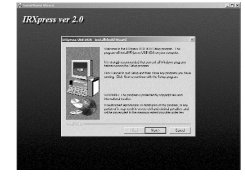

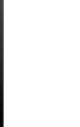

rom tall

**ve ve all"**

**E**

**D2.** Click **"Next"** to continue. (Figure D-2)

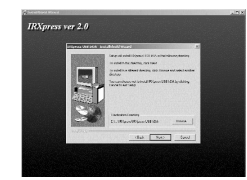

**US**

 $\frac{B}{2}$ Dev

E<sub>De</sub>

# **Installation of USB-IrDA under Win2000**

**D3.** Click **"Next"** to continue. (Figure D-3)

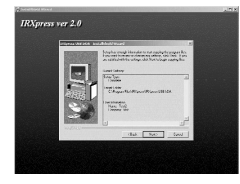

**D4.** Select **"Yes, I want to restart my computer now"**, then click **"Finish"** to restart the system and complete the driver installation. (Figure D-4)

After restarting the computer, please plug the flat end of the USB cable into the downstream A connector located at the back of your computer or USB HUB port and plug the upstream, square B connector into the USB-IrDA adapter.

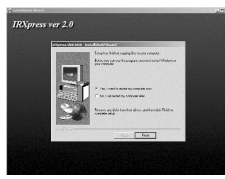

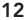

# **Installation of USB-IrDA under Win2000**

#### **USB devices listing following installation**

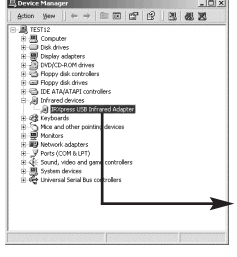

**E1.** To make sure you have installed the devicesuccessfully, please move the cursor to **"My computer" -> "Control Panel" -> "System Properties" -> "Hardware" -> "Device Manager" -> "Infrared devices"**. It will show a new directory **"IRXpress USB Infrared Adapter"**.

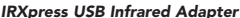

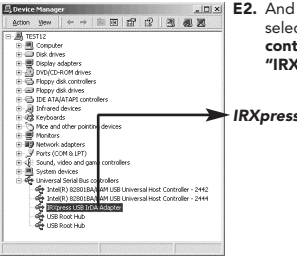

**E2.** And in the same window, you can select **"Universal Serial Bus controllers"**. This will show **"IRXpress USB IrDA Adapter"**.

#### *IRXpress USB IrDA Adapter*

لمعادي

# **Installation of USB-IrDA under Win2000**

#### **Uninstallation**

**If you want to remove the driver for the USB-IrDA, you can move the cursor to "My computer" -> "Control Panel" -> "Add/Remove Programs".** 

> Shortnessis<br>Rd Boynas 196-10  $\frac{1}{2}$ Traking Changers<br>complex did Owner?

 $C<sub>B</sub>$ **Burn** 

**It will show a dialog box then select "Install/Uninstall".**

- **F1.** Select **"IRXpress USB-IrDA"** from the list. Click **"Change/Remove"** to uninstall the driver of the USB-IrDA.
- **F2.** Click **"Yes"** to continue.

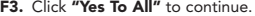

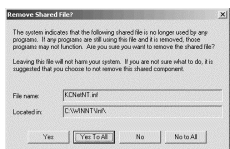

Yes

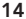

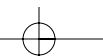

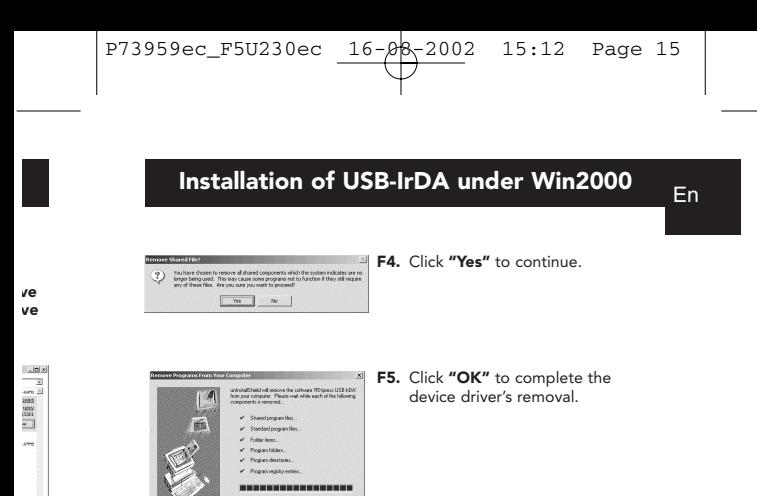

 $\begin{array}{|c|} \hline \hline \hline \end{array}$ 

 $\vert x \vert$ eb

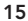

# **Installation of USB-IrDA under WinXP**

*Note: Please install the USB-IrDA driver according to the procedure below. Do not connect the USB-IrDA to your computer if the installation has not yet been completed.*

**IRXpress ver 2.0** 

**To install the USB-IrDA drivers**

- **G1.** Please insert the driver disk into the Computer's disk drive then execute **"IRXpress.exe"**. Click **"Next"** to continue. (Figure G-1)
- **G2.** Click **"Next"** to continue. (Figure G-2)

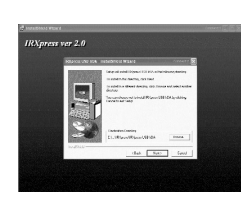

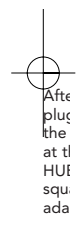

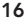

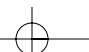

**G3.**

**G4.**

En

## **Installation of USB-IrDA under WinXP**

*low. as*

**G3.** Click **"Next"** to continue. (Figure G-3)

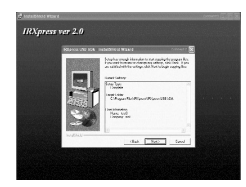

**G4.** Select **"Yes, I want to restart my Computer now"**, then click **"Finish"** to restart the system and complete the driver installation. (Figure G-4)

After restarting the computer, please plug the flat end of the USB cable into the downstream A connector located at the back of your computer or USB HUB port and plug the upstream, square, B connector into the USB-IrDA adapter.

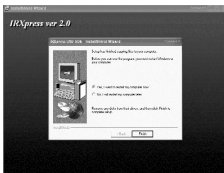

## **Installation of USB-IrDA under WinXP**

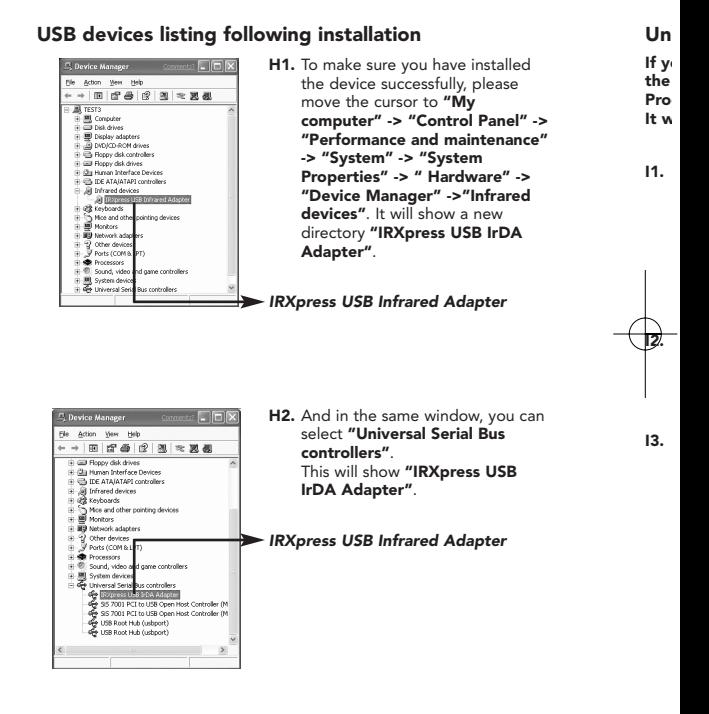

# **Installation of USB-IrDA under WinXP**

## En

#### **Uninstallation**

**If you want to remove the driver for the USB-IrDA, you can move the cursor to "My computer" -> "Control Panel" -> "Add/Remove Programs".** 

**It will show a dialog box then select "Install/Uninstall".**

**I1.** Select **"IRXpress USB-IrDA"** from the list. Click **"Change/Remove"** to uninstall the driver of the USB-IrDA.

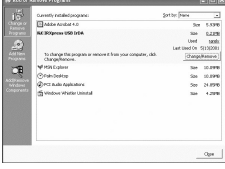

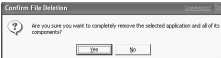

can

d

**" -> ce" > d**

**I3.** Click **"Yes to All"** to continue.

**I2.** Click **"Yes"** to continue.

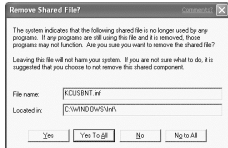

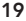

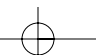

*1.*

*2.*

# **Installation of USB-IrDA under WinXP**

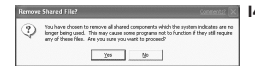

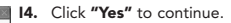

**I5.** Click **"OK"** to complete the device driver's removal.

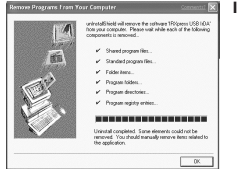

En

## **Troubleshooting**

*1. Cannot find the picture of "Figure A-5" for installing under Win98.* 

> Please select **"Have Disk"**, and click **"OK"** to continue.

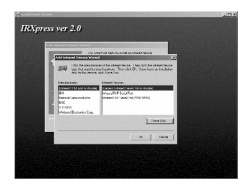

Then, select **"Browse"** to select the file **"c:\windows\inf"**. Click **"OK"** to continue with the installation.

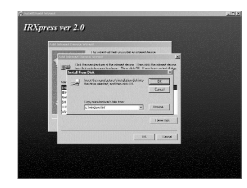

#### *2. The USB-IrDA does not work after completing the installation under Win98.*

Please note than "enable infrared communication" must be selected after connecting the USB-IrDA device

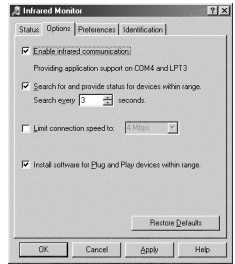

## **Troubleshooting**

*3. The USB-IrDA does not work when it connects with PDA on Win2000.*

> Please move the cursor to **"Control Panel" -> "Wireless Link" -> "Image Transfer"**, then enable **"Explore location after receiving pictures."**

Click **"OK"** to finish the setting.

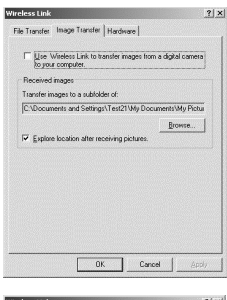

*4. The USB-IrDA does not work when it connects with a digital camera in Win2000.*

Please move the cursor to **"Control Panel" -> "Wireless Link" -> "Image Transfer"**, then enable **"Explore location after receiving pictures."** and **"Use Wireless Link to transfer images from a digital camera to your computer."**

Click **"OK"** to finish the setting.

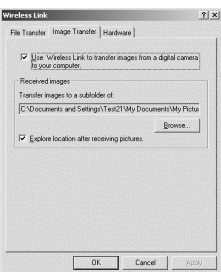

 $2|x|$ 

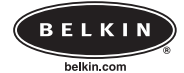

**Belkin Components**

501 West Walnut Street • Compton • CA • 90220-5221 • USA Tel +1 310 898 1100 Fax +1 310 898 1111

#### **Belkin Components, Ltd.**

Express Business Park • Shipton Way • Rushden • NN10 6GL • United Kingdom Tel +44 (0) 1933 35 2000 Fax +44 (0) 1933 31 2000

### **Belkin Components B.V.**

Starparc Building • Boeing Avenue 333 • 1119 PH Schiphol-Rijk •

The Netherlands Tel +31 (0) 20 654 7300 Fax +31 (0) 20 654 7349

#### **Belkin Components, Ltd.**

7 Bowen Cresent • West Gosford • NSW 2250 • Australia Tel +61 (2) 4372 8600 Fax +61 (2) 4325 4277

© 2002 Belkin Components. All Rights Reserved. All Trade Names Are Registered Trademarks of Respective Manufacturers Listed.

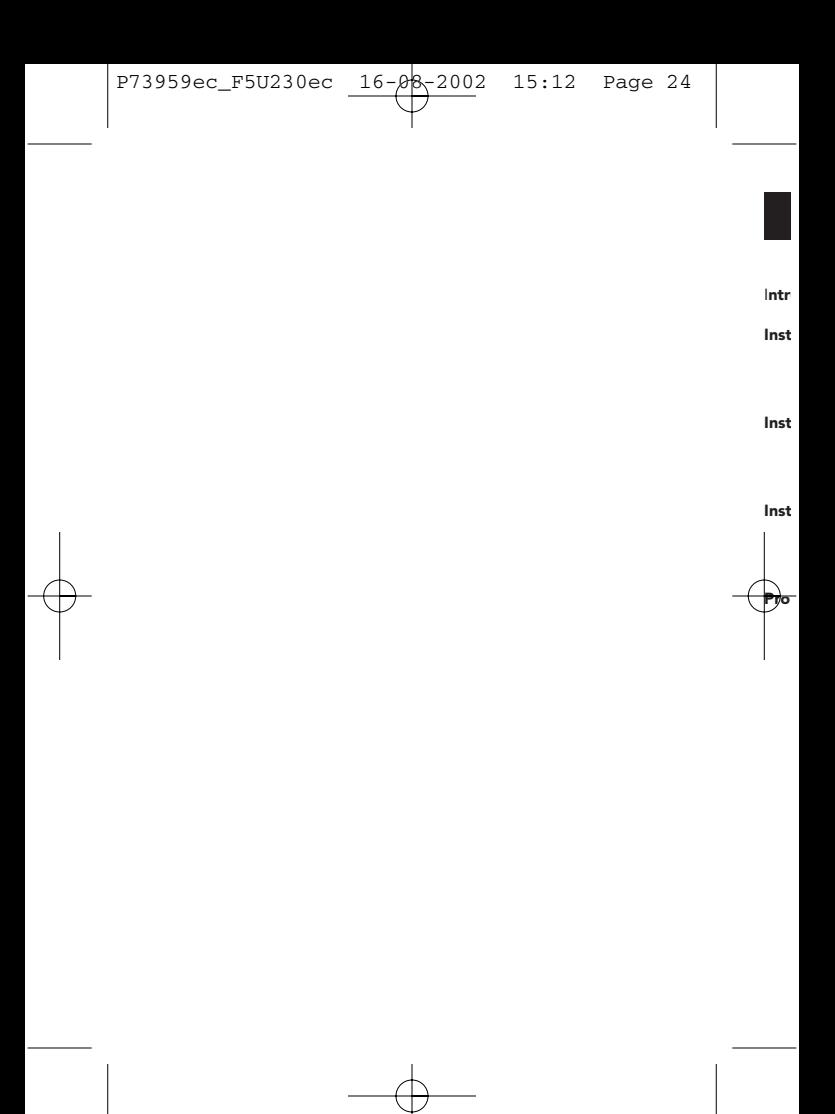

# **Contenu**

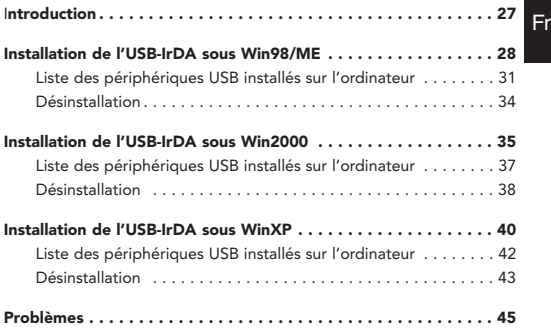

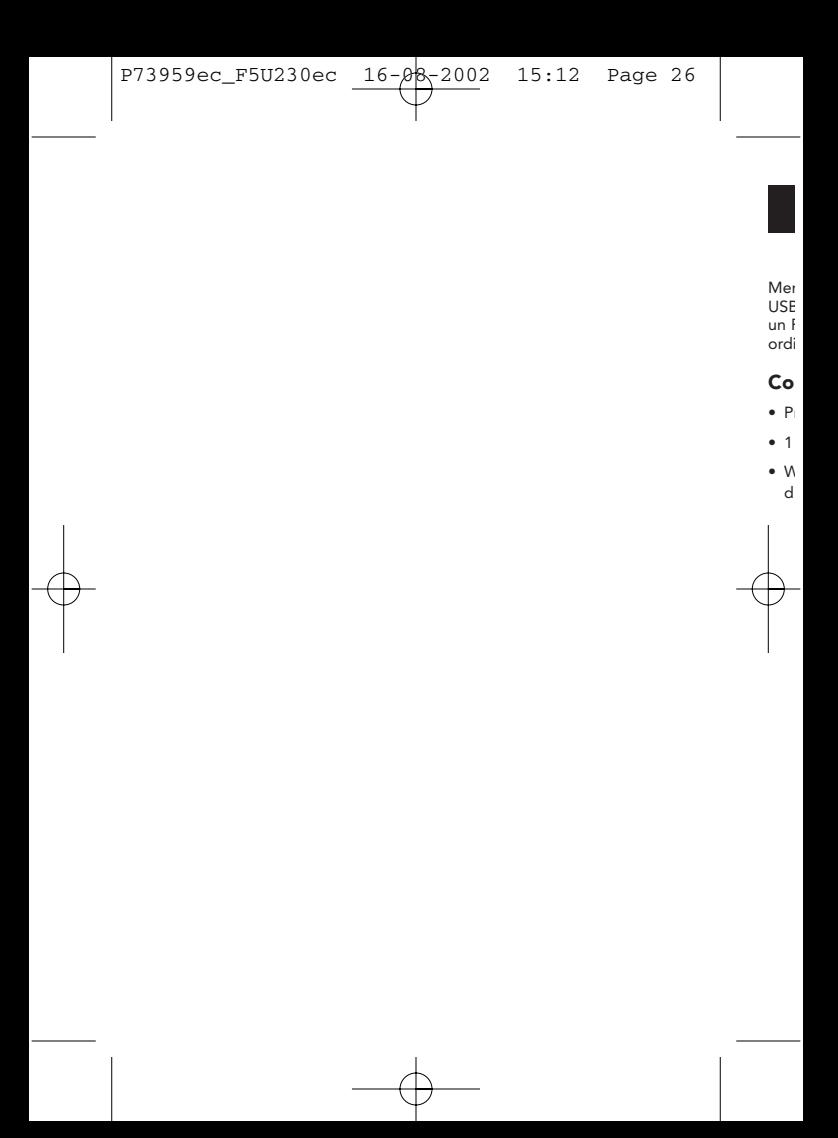

# **Introduction**

Merci d'avoir choisi l'adaptateur USB-IrDA. Il s'agit d'un adaptateur USB-IrDA à infrarouge qui vous permet de réaliser une connexion avec un PC ou un serveur via le port série universel (USB) de votre ordinateur.

### **Configuration requise par le système**

- Processeur Pentium PC et port USB.
- 1 port USB de type A libre (Downstream).
- Windows 98, Windows Me, Windows 2000 ou système d'exploitation Windows XP.

# **Installation de l'USB-IrDA sous Win98/ME**

### **Installation de l'USB-IrDA sous Win98/ME**

*Remarque : Veuillez installer l'USB-IrDA conformément à la procédure indiquée ci-dessous. Ne pas brancher l'USB-IrDA à l'ordinateur avant que l'installation ne soit entièrement terminée.*

**IRXpress ver 2.0** 

### **Installation des pilotes de l'USB-IrDA**

- **A1.** Introduisez la disquette contenant les pilotes dans le lecteur de l'ordinateur et exécutez **« IRXpress.exe »**. Cliquez **« Next »** (« Suivant ») pour continuer. (Voir la figure A-1)
- **A2.** Cliquez **« Next »** pour continuer. (Voir la figure A-2)

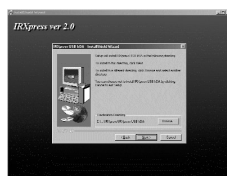

**A4.**

**A5.**

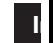

**A3.**

# **E Installation de l'USB-IrDA sous Win98/ME**

*dure nt*

(Voir la figure A-3)

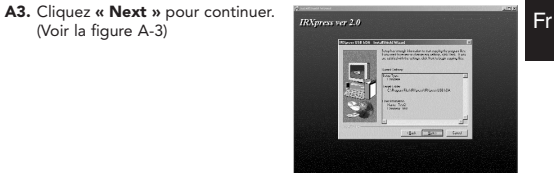

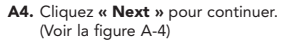

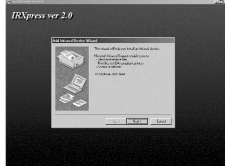

**A5.** Si vous utilisez Win98, choisissez **« KC Technology, Inc. »**, et sélectionnez **« IRXpress USB IrDA Adapter – Windows 98 »**. Cliquez **« OK »** pour continuer. (Voir la figure A-5)

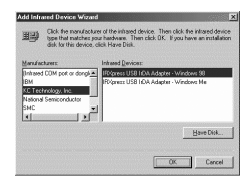

# **Installation de l'USB-IrDA sous Win98/ME**

Add Infrared

- **A6.** Si vous utilisez WinMe, choisissez **« KC Technology, Inc. »**, et sélectionnez **« IRXpress USB IrDA Adapter - Windows Me »**. Cliquez **« OK »** pour continuer. (Voir la figure A-6)
- **A7.** Cliquez **« Finish »** (« Terminer »). Windows a terminé l'installation du périphérique. (Voir la figure A-7)

Have Disk OK Cancel **Assi** Click Fi <Back Firsth Cares

**A8.** Sélectionnez **« Yes, I want to restart my computer now »** (« Oui, je désire redémarrer l'ordinateur maintenant »). Puis cliquez **« Finish »** pour redémarrer le système et parachever l'installation. (Voir la figure A-8)

Lorsque vous avez redémarré votre ordinateur, branchez la terminaison plate du câble USB au connecteur Downstream A situé sur la partie arrière de votre ordinateur ou au port USB HUB, et le connecteur Upstream B à l'adaptateur USB-irDA.

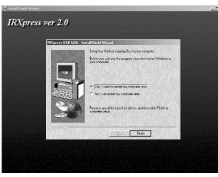

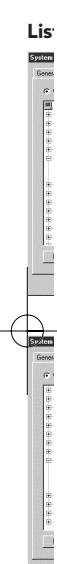

**In**

**E**

device<br>allation

# **Installation de l'USB-IrDA sous Win98/ME**

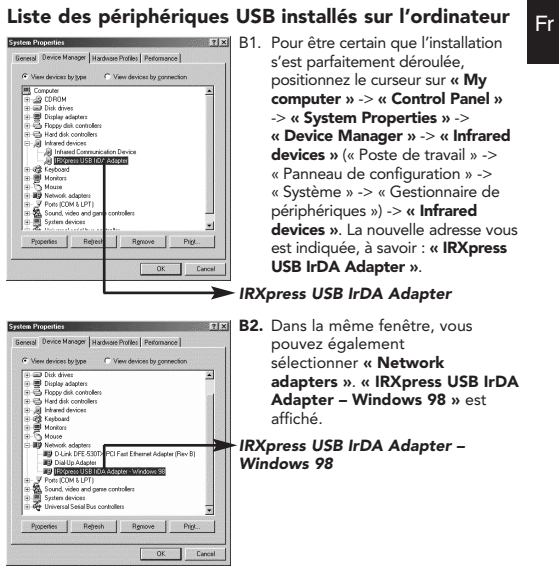

**In**

## **Installation de l'USB-IrDA sous Win98/ME**

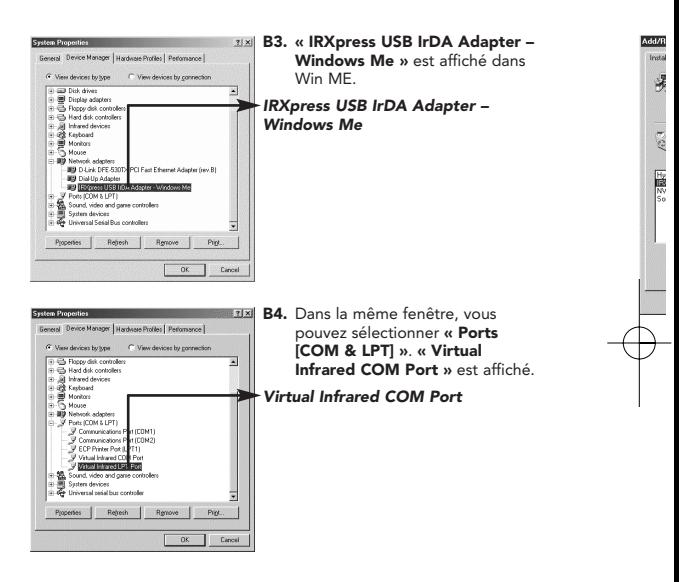
# **Installation de l'USB-IrDA sous Win98/ME**

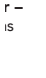

**E**

hé.

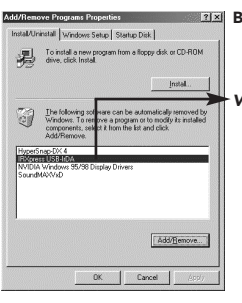

**B5.** Dans la même fenêtre, vous<br>pouvez aussi sélectionner **« Ports [COM & LPT] »**. **« Virtual Infrared LPT Port »** est affiché.

*Virtual Infrared LPT Port*

# **Installation de l'USB-IrDA sous Win98/ME**

#### **Désinstallation**

COM poik or donate)

Are you su

Yez  $\frac{1}{2}$ 

held will remove t<br>computer. Please<br>rés is removed...

Click the manufacturer of the intrared device. Then click the intrared device<br>type that matches your hashware. Then click DK. If you have an installation<br>which he this device, click Havan Dirk

 $H^{\rm tree\,Dist}$  $\begin{tabular}{|c|c|c|c|} \hline \quad {\rm OK} & \quad & \quad \ \text{Cercel} \end{tabular}$ 

*Rem indiq que* **Ins D1.** Si vous désirez désinstaller le pilote de l'USB-IrDA, positionnez le curseur sur **« My computer »** -> **« Control Panel »** -> **« Add/Remove Programs »** (« Poste de travail » -> « Panneau de configuration » -> « Ajout/Suppression de programmes »). Vous sélectionnez l'option **« Install/Uninstall »** (« Installer/Désinstaller ») dans la boîte de dialogue qui est alors ouverte.

> **C1.** Sélectionnez **« IRXpress USB-IrDA »** dans la liste. Cliquez **« Add/Remove »** (« Ajout/Suppression ») pour désinstaller le pilote de l'USB-IrDA.

**C2.** Cliquez **« Yes »** pour poursuivre la désinstallation.

**D2.**

**C3.** Cliquez **« OK »** pour achever la désinstallation du périphérique.

# **Installation de l'USB-IrDA sous Win2000**

*Remarque : Veuillez installer l'USB-IrDA conformément à la procédure indiquée ci-dessous. Ne pas brancher l'USB-IrDA à l'ordinateur avant que l'installation ne soit entièrement terminée.*

**IRXpress ver 2.0** 

Fr

#### **Installation des pilotes de l'USB-IrDA**

- **D1.** Introduisez la disquette contenant les pilotes dans le lecteur de l'ordinateur et exécuter **« IRXpress.exe »**. Cliquez **« Next »** pour continuer. (Voir la figure D-1)
- **D2.** Cliquez **« Next »** pour continuer. (Voir la figure D-2)

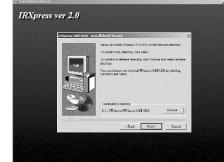

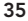

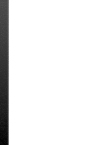

a e.

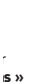

**E**

sion

## **Installation de l'USB-IrDA sous Win2000**

**D3.** Cliquez **« Next »** pour continuer. (Voir la figure D-3)

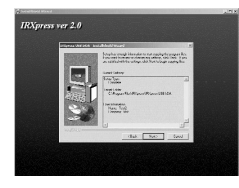

**D4.** Sélectionnez **« Yes, I want to restart my computer now »**, puis cliquez **« Finish »** pour redémarrer le système et achever l'installation des pilotes. (Voir la figure D-4)

Lorsque vous avez redémarré votre ordinateur, branchez la terminaison plate du câble USB au connecteur Downstream A situé sur la partie arrière de votre ordinateur ou au port USB HUB, et le connecteur Upstream B à l'adaptateur USB-irDA.

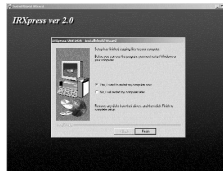

List<sub>1</sub>

 $\frac{B}{2}$ Dev

## **Installation de l'USB-IrDA sous Win2000**

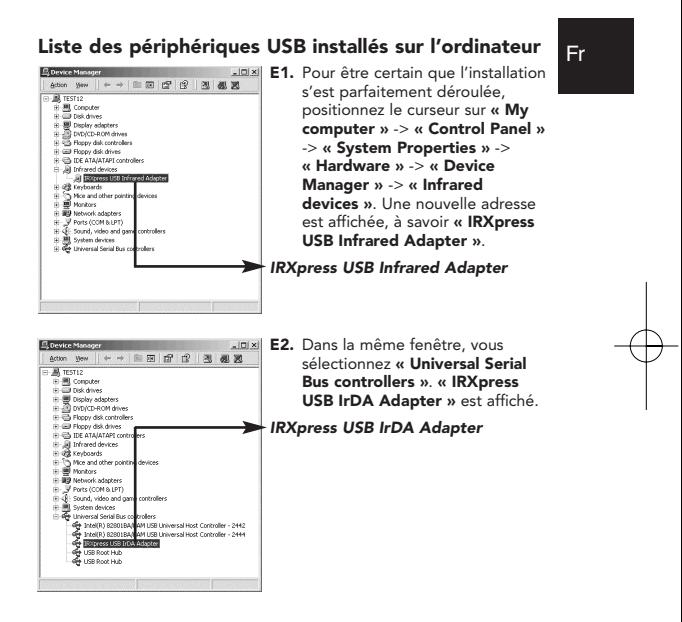

# **Installation de l'USB-IrDA sous Win2000**

#### **Désinstallation**

Si vous désirez désinstaller le pilote de l'USB-IrDA, positionnez le curseur sur **« My computer »** -> **« Control Panel »** -> **« Add/Remove Programs »**. Vous sélectionnez l'option **« Install/Uninstall »** dans la boîte de dialogue qui est alors ouverte.

- **F1.** Sélectionnez **« IRXpress USB-IrDA »** dans la liste. Cliquez **« Change/Remove »** pour désinstaller le pilote de l'USB-IrDA.
- 
- **F2.** Cliquez **« Yes »** pour continuer.
- **F3.** Cliquez **« Yes »** pour continuer.

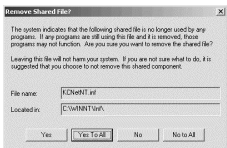

Tes No

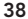

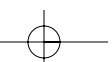

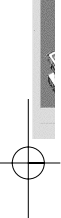

# **Installation de l'USB-IrDA sous Win2000**

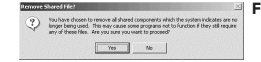

**F4.** Cliquez **« Yes »** pour continuer.

Fr

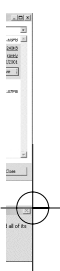

**ve**

 $\mathbf{x}$ àip

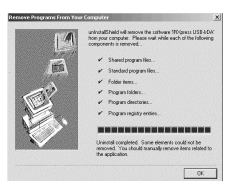

**F5.** Cliquez **« OK »** pour achever la désinstallation du périphérique.

# **Installation de l'USB-IrDA sous WinXP**

*Remarque : Veuillez installer l'USB-IrDA conformément à la procédure indiquée ci-dessous. Ne pas brancher l'USB-IrDA à l'ordinateur avant que l'installation ne soit entièrement terminée.*

**IRXpress ver 2.0** 

**G3.**

#### **Installation des pilotes de l'USB-IrDA**

- **G1.** Introduisez la disquette contenant les pilotes dans le lecteur de l'ordinateur et exécuter **« IRXpress.exe »**. Cliquez **« Next »** pour continuer. (Voir la figure G-1)
- **G2.** Cliquez **« Next »** pour continuer. (Voir la figure G-2)

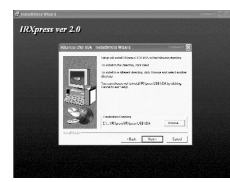

**G4.**

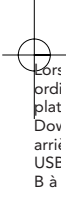

# **Installation de l'USB-IrDA sous WinXP**

*dure nt*

**G3.** Cliquez **« Next »** pour continuer. (Voir la figure G-3)

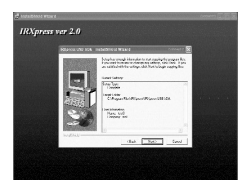

Fr

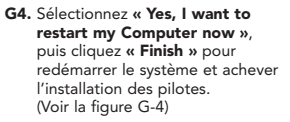

Lorsque vous avez redémarré votre ordinateur, branchez la terminaison plate du câble USB au connecteur Downstream A situé sur la partie arrière de votre ordinateur ou au port USB HUB, et le connecteur Upstream B à l'adaptateur USB-irDA.

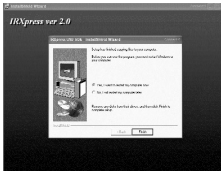

## **Installation de l'USB-IrDA sous WinXP**

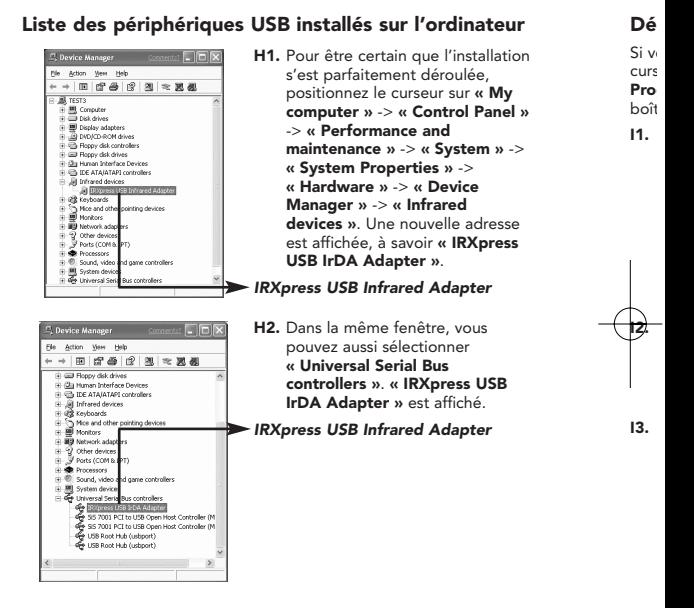

# **Installation de l'USB-IrDA sous WinXP**

#### **Désinstallation**

**ur** tion **y el »** ->

se **ss** Fr

Si vous désirez désinstaller le pilote de l'USB-IrDA, positionnez le curseur sur **« My computer »** -> **« Control Panel »** -> **« Add/Remove Programs »**. Vous sélectionnez l'option **« Install/Uninstall »** dans la boîte de dialogue qui est alors ouverte.

**I1.** Sélectionnez **« IRXpress USB-IrDA »** dans la liste. Cliquez **« Change/Remove »** pour désinstaller le pilote de l'USB-IrDA.

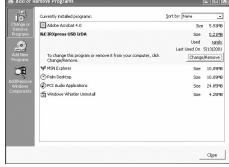

**I2.** Cliquez **« Yes »** pour continuer.

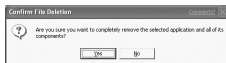

**I3.** Cliquez **« Yes »** pour continuer.

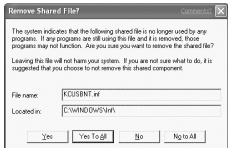

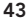

# **Installation de l'USB-IrDA sous WinXP**

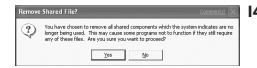

- **I4.** Cliquez **« Yes »** pour continuer.
- s rohvare 1RVpens USB IAN<br>vait while each of the following 'n, Standard cocoran file Falder herre. :<br>Inne elements could not be<br>manually remove items relate  $\propto$
- **I5.** Cliquez **« OK »** pour achever la désinstallation du périphérique.

*1.*

er.

la e.

# **Problèmes**

*1. Vous ne trouvez pas le masque correspondant à la figure « Figure A-5 » pour réaliser l'installation sous Win98.*

> Veuillez sélectionner **« Have Disk »**, et cliquez **« OK »** pour continuer.

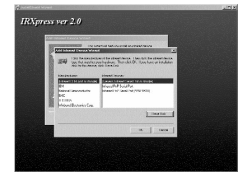

Fr

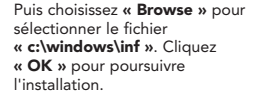

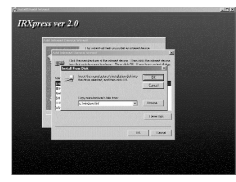

*2. L'USB-IrDA ne fonctionne pas lorsque l'installation sous Win98 est terminée.*

> Assurez-vous que l'option **« enable infrared**

**communication »** est activée lorsque le périphérique USB-IrDA est branché.

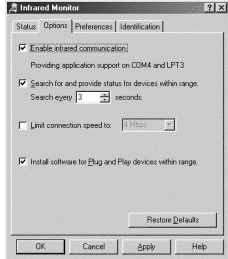

# **Problèmes**

*3. L'USB-IrDA ne fonctionne pas lorsqu'un PDA est connecté sous Win2000.*

> Positionnez le curseur sur **« Control Panel »** -> **« Wireless Link »** -> **« Image Transfer »**, puis activez **« Explore location after receiving pictures. »** Cliquez **« OK »** lorsque vous avez activé l'option.

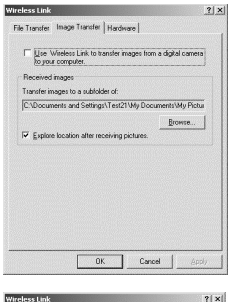

*4. L'USB-IrDA ne fonctionne pas lorsqu'un appareil photo numérique est raccordé sous Win2000.*

> Positionnez le curseur sur **« Control Panel »** -> **« Wireless Link »** -> **« Image Transfer »**, puis activez les options **« Explore location after receiving pictures. »** et **« Use Wireless Link to transfer images from a digital camera to your computer. »** Cliquez **0** pour confirmer la définition.

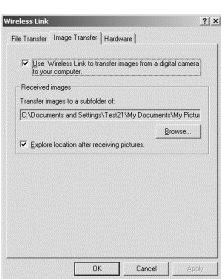

©

 $2|x|$ 

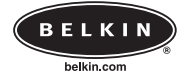

#### **Belkin Components**

501 West Walnut Street • Compton • CA • 90220-5221 • Etats Unis Tel +1 310 898 1100 Fax +1 310 898 1111

#### **Belkin Components, Ltd.**

Express Business Park • Shipton Way • Rushden • NN10 6GL • Royaume-Uni Tel +44 (0) 1933 35 2000 Fax +44 (0) 1933 31 2000

#### **Belkin Components B.V.**

Starparc Building • Boeing Avenue 333 •

1119 PH Schiphol-Rijk • Pays-Bas Tel +31 (0) 20 654 7300 Fax +31 (0) 20 654 7349

#### **Belkin Components, Ltd.**

7 Bowen Cresent • West Gosford • NSW 2250 • Australie Tel +61 (2) 4372 8600 Fax +61 (2) 4325 4277

© 2002 Belkin Components. Tous droits réservés. Tous les noms de marque sont des marques déposées des fabricants respectifs énumérés.

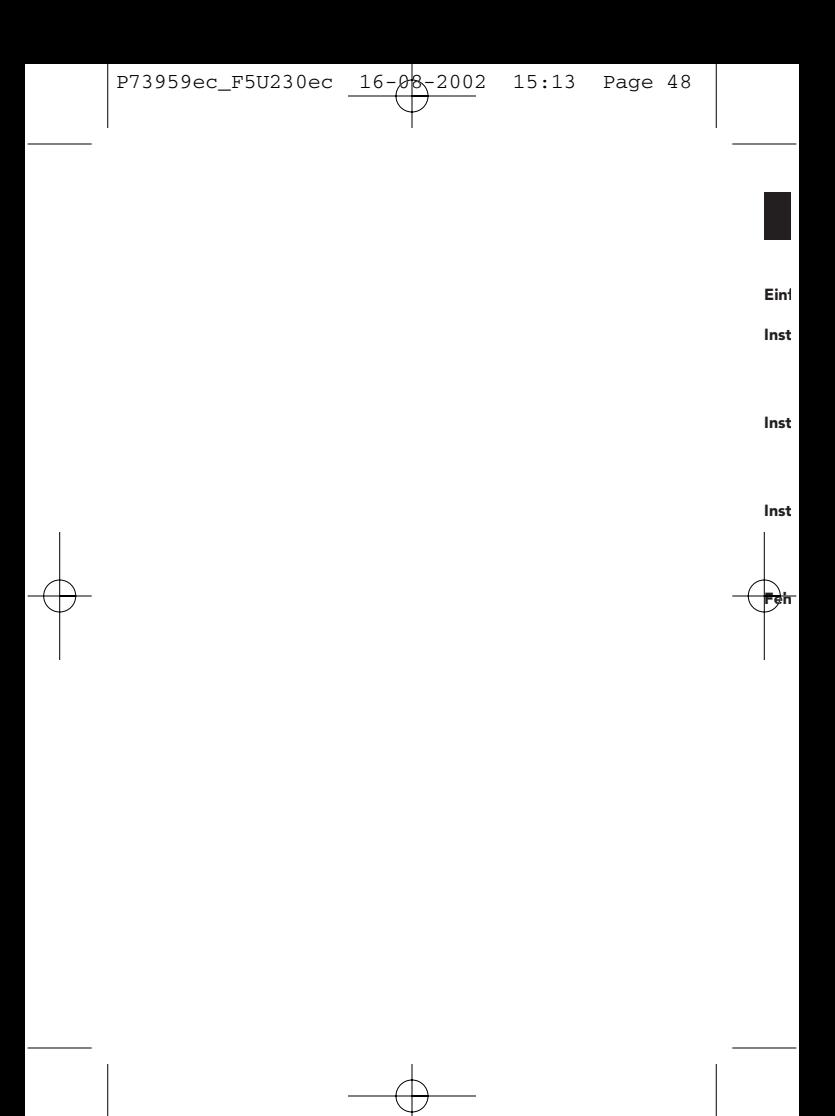

# **Contents**

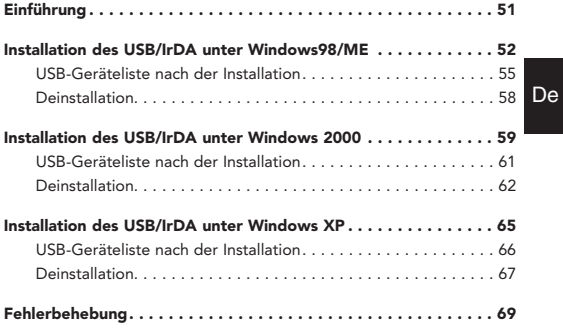

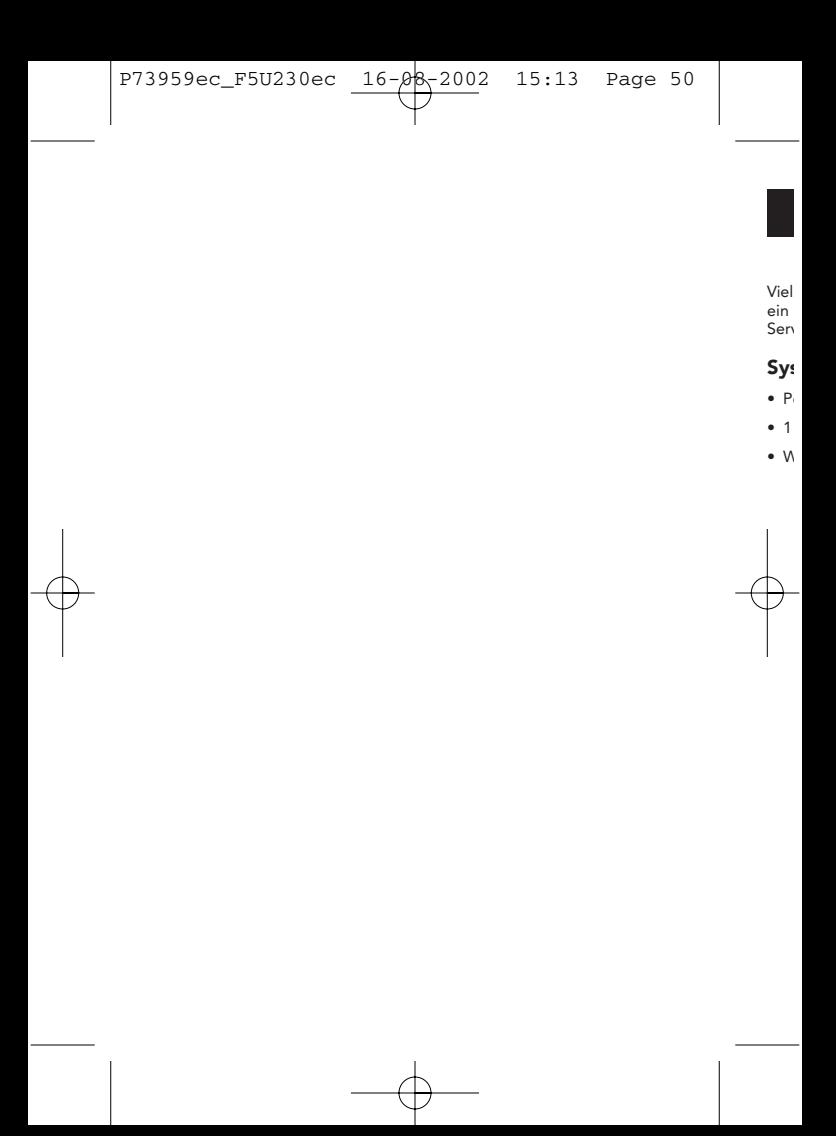

# **Einführung**

Vielen Dank für den Kauf des USB/IrDA-Adapters. Der USB/IrDA ist ein Infrarot-Adapter, der über die USB-Schnittstelle an einen PC oder Server angeschlossen wird.

#### **Systemanforderungen**

- Pentium PC mit USB-Anschluß
- 1 freie USB-Schnittstelle Typ A (nachgeschaltet)
- Windows 98, Windows ME, Windows 2000 oder Windows XP

De

**Installation des USB/IrDA unter Windows98/ME In**

*Hinweis: Der USB/IrDA muß in der unten gezeigten Weise installiert werden. Schließen Sie den USB/IrDA nicht an den Computer an, bevor die Installation abgeschlossen ist.*

**IRXpress ver 2.0** 

#### **Installation der USB/IrDA-Treiber**

- **A1.** Legen Sie den Treiber-Datenträger in das Laufwerk des Computers ein, und führen Sie die Datei **IRXpress.exe** aus. Klicken Sie auf **Weiter**, um fortzufahren. (siehe Abbildung A-1)
- **A2.** Klicken Sie auf **Weiter**, um fortzufahren. (siehe Abbildung A-2)

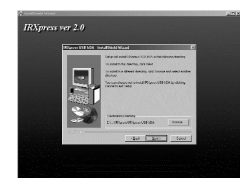

**A5.**

**A4.**

**A3.**

## **E Installation des USB/IrDA unter Windows98/ME**

*rt evor* **A3.** Klicken Sie auf **Weiter**, um fortzufahren. (siehe Abbildung A-3)

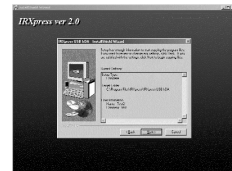

De

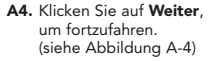

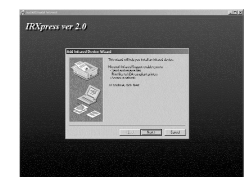

**A5.** Falls Sie **Win98** einsetzen, wählen Sie **KC Technology, Inc.** und dann **IRXpress USB IrDA Adapter – Windows 98.** Klicken Sie auf **OK,** um fortzufahren. (siehe Abbildung A-5)

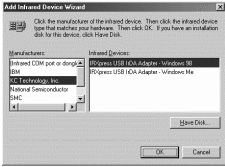

### **Installation des USB/IrDA unter Windows98/ME**

- **A6.** Falls Sie **Win ME** einsetzen, **US** wählen Sie KC Technology, Inc. und dann **IRXpress USB IrDA Adapter - Windows ME**. Klicken Sie auf **OK,** um fortzufahren. (siehe Abbildung A-6)
	- Have Disk OK Cancel
- **A7.** Klicken Sie auf **Fertigstellen**. Die Installation des Geräts ist abgeschlossen. (siehe Abbildung A-7)

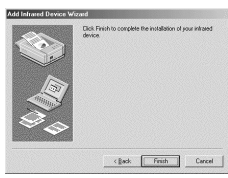

**A8.** Wählen Sie Yes, **I want to restart my computer now** (Neustart durchführen). Klicken Sie auf **Fertigstellen**, um den Computer neu zu starten und die Geräteinstallation zu beenden. (siehe Abbildung A-8)

Stecken Sie den Flachstecker des USB-Kabels nach dem Neustart des Computers in den nachgeschalteten Anschluß (USB-A) an der Rückseite des Computers oder in die USB-Schnittstelle eines USB-Hubs, und den vorgeschalteten B-Stecker in den USB/IrDA-Adapter.

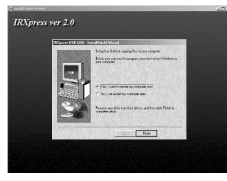

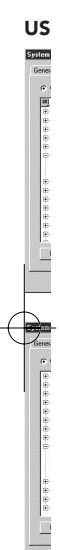

**In**

**E**

device<br>allation

P73959ec\_F5U230ec 16-08-2002 15:13 Page 55

**Installation des USB/IrDA unter Windows98/ME**

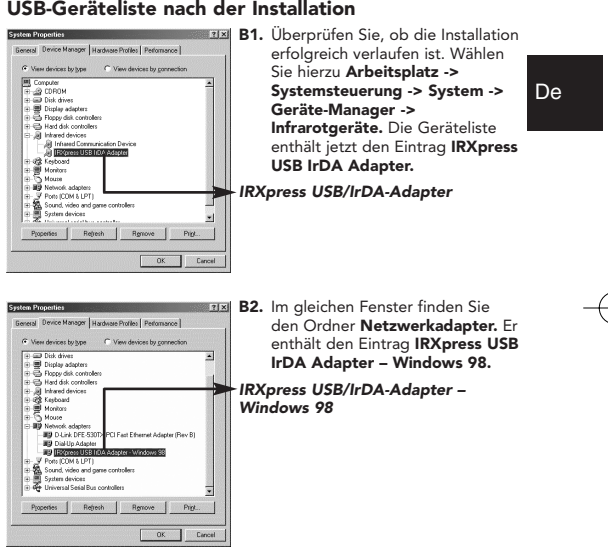

**In**

matal<br>浮

83風王 63|

# **Installation des USB/IrDA unter Windows98/ME**

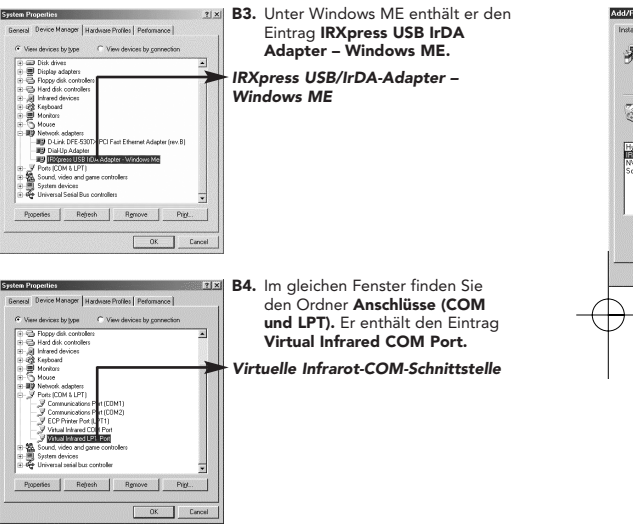

**Installation des USB/IrDA unter Windows98/ME**

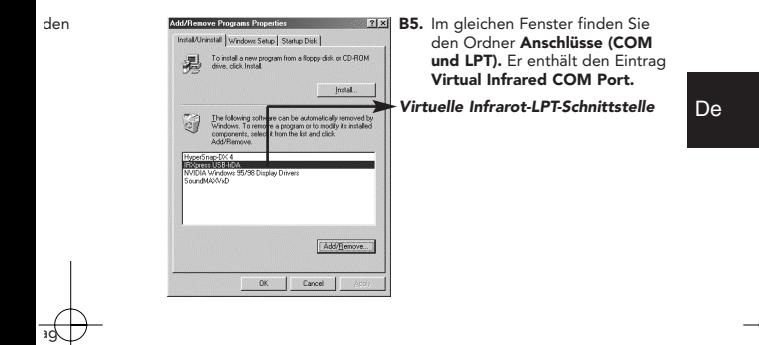

*lle*

**E**

# **Installation des USB/IrDA unter Windows98/ME**

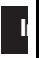

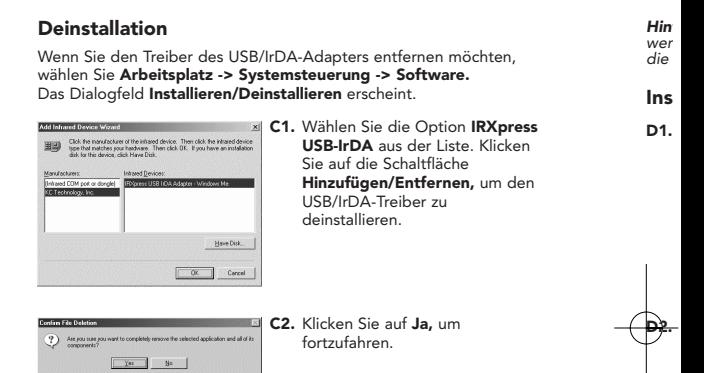

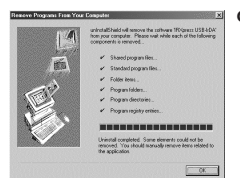

**C3.** Klicken Sie auf **OK,** um die Deinstallation des Geräts abzuschließen.

**ss** n en

**E**

## **Installation des USB/IrDA unter Windows 2000**

*Hinweis: Der USB/IrDA muß in der unten gezeigten Weise installiert werden. Schließen Sie den USB/IrDA nicht an den Computer an, bevor die Installation abgeschlossen ist.*

#### **Installation der USB/IrDA-Treiber** De **D1.** Legen Sie den Treiber-**IRXpress ver 2.0** Datenträger in das Laufwerk des Computers ein, und führen Sie die Datei **IRXpress.exe** aus. Klicken Sie auf **Weiter,** um fortzufahren. (siehe Abbildung D-1)

**D2.** Klicken Sie auf **Weiter,** um fortzufahren. (siehe Abbildung D-2)

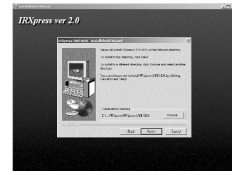

### **Installation des USB/IrDA unter Windows 2000**

**D3.** Klicken Sie auf **Weiter**, um fortzufahren. (siehe Abbildung D-3)

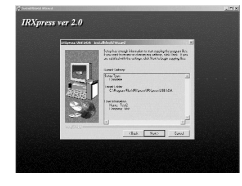

**D4.** Wählen Sie **Yes, I want to restart my computer now** (Neustart durchführen), um das System neu zu starten und die Treiberinstallation abzuschließen. (siehe Abbildung D-4)

Stecken Sie den Flachstecker des USB-Kabels nach dem Neustart des Computers in den nachgeschalteten Anschluß (USB-A) an der Rückseite des Computers oder in die USB-Schnittstelle eines USB-Hubs, und den vorgeschalteten B-Stecker in den USB/IrDA-Adapter.

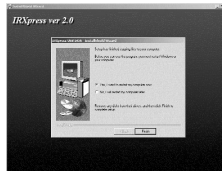

E<sub>De</sub>  $46<sup>h</sup>$ 

**In**

**US**

 $\frac{B}{2}$ Dev

**0**

**Installation des USB/IrDA unter Windows 2000**

#### **USB-Geräteliste nach der Installation**

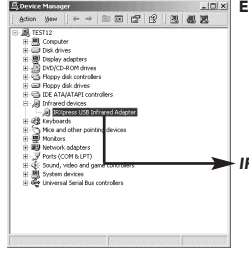

controllers  $\overline{v} = \frac{1}{2}$  South view and game controllers<br>  $\overline{v} = \frac{1}{2}$  Universal Sections Controllers<br>  $\overline{v} = \frac{1}{2}$  Units (1) Solo Back and Mark Controllers - 2442<br>  $\overline{v} = \frac{1}{2}$  Detail (1) Solo Back Mark Controllers -

Device Manager

 $=$   $\frac{1}{20}$  TEST12 (b) TEST12<br>(H - 그 Disk drives<br>(H - 그 Disk drives<br>(H - 그 Display adapters<br>(H - 그 Phppy disk controllers)<br>(H - 그 Phppy disk controllers) IRI Gill Floory disk draws **E** THE ATA/ATAP1 con E-all Infrared devices<br>E-all Infrared devices (E-10) Keyboards<br>(E-1) Mice and other pointing devices<br>(E-11) Network adapters<br>(E-11) Network adapters E ally restricts displays<br>E J Ports (COM & LPT)<br>E J : Sound, video and game

#### **E1.** Überprüfen Sie, ob die Installation erfolgreich verlaufen ist. Wählen Sie hierzu **Arbeitsplatz -> Systemsteuerung -> System -> Hardware -> Geräte-Manager -> Infrarotgeräte.** Die Geräteliste enthält jetzt den Eintrag **IRXpress USB Infrared Adapter.**

De

*IRXpress USB Infrarot- Adapter*

**E2.** Im gleichen Fenster finden Sie den Ordner **USB-Controller.** Er enthält den Eintrag IRXpress **USB IrDA Adapter.**

#### *IRXpress USB/IrDA-Adapter*

## **Installation des USB/IrDA unter Windows 2000 In**

#### **Deinstallation**

Wenn Sie den USB/IrDA-Adapter entfernen möchten, wählen Sie **Arbeitsplatz -> Systemsteuerung -> Software.** Das Dialogfeld **Installieren/Deinstallieren** erscheint.

- **F1.** Wählen Sie die Option **IRXpress USB-IrDA** aus der Liste. Klicken Sie auf die Schaltfläche Ändern/Entfernen, um den USB/IrDA-Treiber zu deinstallieren.
- **F2.** Klicken Sie auf **Ja,** um fortzufahren.
- **F3.** Klicken Sie auf **Alle löschen,** um fortzufahren.

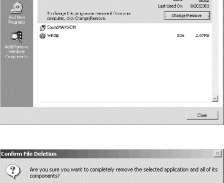

Wes No

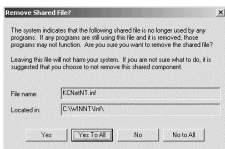

**0**

# **Installation des USB/IrDA unter Windows 2000**

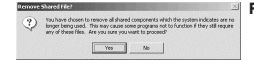

**F4.** Klicken Sie auf **Ja**, um fortzufahren.

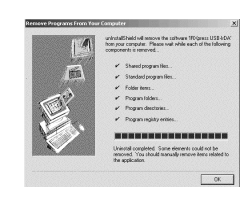

**F5.** Klicken Sie auf **OK,** um die Deinstallation des Geräts abzuschließen.

# De

## **Installation des USB/IrDA unter Windows XP**

*Hinweis: Der USB/IrDA-Treiber muß in der unten gezeigten Weise installiert werden. Schließen Sie den USB/IrDA nicht an den Computer an, bevor die Installation abgeschlossen ist.*

**IRXoversen 2.0** 

#### **Installation der USB/IrDA-Treiber**

- **G1.** Legen Sie den Treiber-Datenträger in das Laufwerk des Computers ein, und führen Sie die Datei **IRXpress.exe** aus. Klicken Sie auf **Weiter,** um fortzufahren. (siehe Abbildung G-1)
- **G2.** Klicken Sie auf **Weiter,** um fortzufahren. (siehe Abbildung G-2)

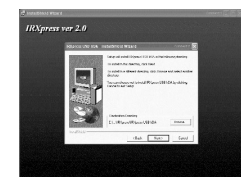

**In the case of the author the recinity** 

**G4.**

**In**

**G3.**

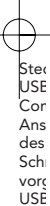

# **Installation des USB/IrDA unter Windows XP**

*uter*

**P**

**G3.** Klicken Sie auf **Weiter,** um fortzufahren. (siehe Abbildung G-3)

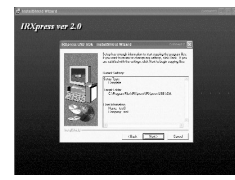

De

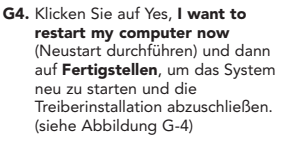

Stecken Sie den Flachstecker des USB-Kabels nach dem Neustart des Computers in den nachgeschalteten Anschluß (USB-A) an der Rückseite des Computers oder in die USB-Schnittstelle eines USB-Hubs, und den vorgeschalteten B-Stecker in den USB/IrDA-Adapter.

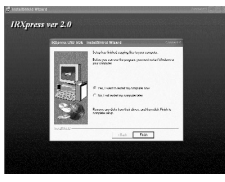

# **Installation des USB/IrDA unter Windows XP**

# **In**

**De**

**I1.**

#### **USB-Geräteliste nach der Installation**

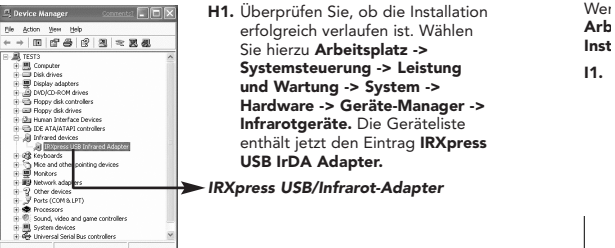

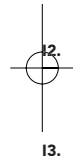

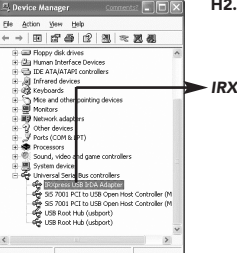

#### **H2.** Im gleichen Fenster finden Sie den Ordner **Universal Serial Bus-Controller.** Er enthält den Eintrag **IRXpress USB IrDA Adapter.**

#### *IRXpress USB/Infrarot-Adapter*

# **Installation des USB/IrDA unter Windows XP**

#### **Deinstallation**

Wenn Sie den USB/IrDA-Adapter entfernen möchten, wählen Sie **Arbeitsplatz -> Systemsteuerung -> Software.** Das Dialogfeld **Installieren/Deinstallieren** erscheint.

**I1.** Wählen Sie die Option **IRXpress USB-IrDA** aus der Liste. Klicken Sie auf die Schaltfläche **Ändern/Entfernen,** um den USB/IrDA-Treiber zu deinstallieren.

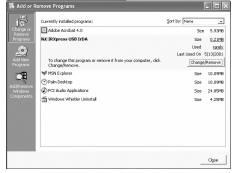

De

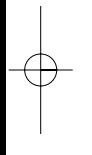

**Bus**rag

**P**

tion en

**r ->** e **ress**

- **I2.** Klicken Sie auf **Ja**, um fortzufahren.
	- **I3.** Klicken Sie auf **Alle löschen,** um fortzufahren.

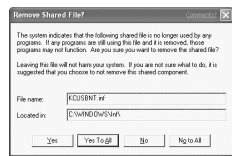

Tes to

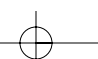

# **Installation des USB/IrDA unter Windows XP**

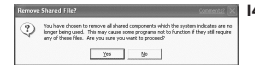

- **I4.** Klicken Sie auf **Ja**, um fortzufahren.
- e 1R/geess USB 10A Standard cocoran file Falder herre. ane elements could not be<br>nansally remove items relate  $-06$
- **I5.** Klicken Sie auf **OK,** um die Deinstallation des Geräts abzuschließen.

*1.*
P73959ec\_F5U230ec 16-08-2002 15:13 Page 69

**P**

# **Fehlerbehebung**

*1. Bei der Installation unter Windows 98 erscheint das Dialogfeld aus Abbildung A-5 nicht.*

> Klicken Sie auf **Diskette**, und klicken Sie auf **OK,** um fortzufahren.

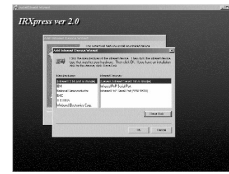

De

Wählen Sie dann **Durchsuchen,** um die Datei **c:\windows\inf** auszuwählen. Klicken Sie auf **OK,** um die Installation jetzt fortzusetzen.

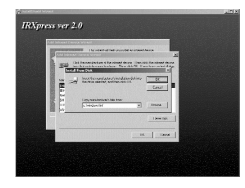

*2. Nach der vollständigen Installation unter Windows 98 funktioniert der USB/IrDA-Adapter nicht.*

> Bitte beachten Sie, daß die Infrarot-Übertragung erst nach dem Anschließen des USB/IrDA-Geräts aktiviert werden kann.

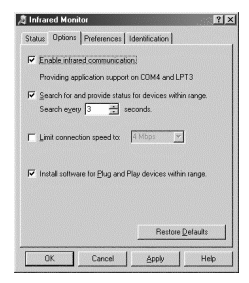

**69**

P73959ec\_F5U230ec 16-08-2002 15:13 Page 70

# **Fehlerbehebung**

*3. Der USB/IrDA funktioniert unter Windows 2000 nicht, wenn er mit dem PDA verbunden wird.*

> Wählen Sie **Systemsteuerung -> Drahtlose Verbindung -> Bildübertragung,** und aktivieren Sie **Ordner anzeigen, nachdem Bilder empfangen wurden.** Klicken Sie auf **OK,** um die Einstellung abzuschließen.

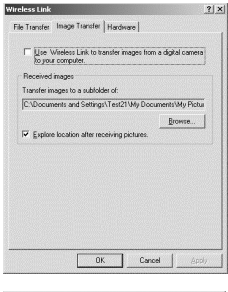

*4. Der USB/IrDA funktioniert unter Windows 2000 nicht, wenn er mit der digitalen Kamera verbunden wird.*

> Wählen Sie **Systemsteuerung -> Drahtlose Verbindung -> Bildübertragung**, und aktivieren Sie **Ordner anzeigen, nachdem Bilder empfangen wurden** sowie **Bilder mit "Drahtlose Verbindung" von einer digitalen Kamera auf den Computer übertragen.** Klicken Sie auf **OK,** um die Einstellung abzuschließen.

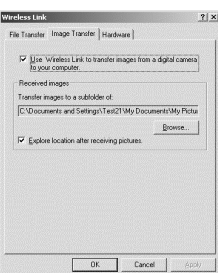

 $©:$ 

**70**

P73959ec\_F5U230ec 16-08-2002 15:13 Page 71

 $||x||$ 

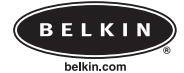

**Belkin Components**

501 West Walnut Street • Compton • CA • 90220-5221 • USA Tel +1 310 898 1100 Fax +1 310 898 1111

### **Belkin Components, Ltd.**

Express Business Park • Shipton Way • Rushden • NN10 6GL • Großbritannien Tel +44 (0) 1933 35 2000 Fax +44 (0) 1933 31 2000

### **Belkin Components B.V.**

Starparc Building • Boeing Avenue 333 •

1119 PH Schiphol-Rijk • Niederlande Tel +31 (0) 20 654 7300 Fax +31 (0) 20 654 7349

#### **Belkin Components, Ltd.**

7 Bowen Cresent • West Gosford • NSW 2250 • Australien Tel +61 (2) 4372 8600 Fax +61 (2) 4325 4277

© 2002 Belkin Components. Alle Rechte vorbehalten. Alle Produktnamen sind eingetragene Warenzeichen der angegebenen Hersteller.

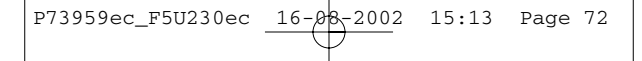

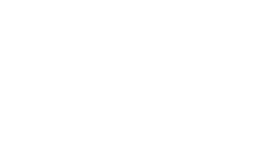